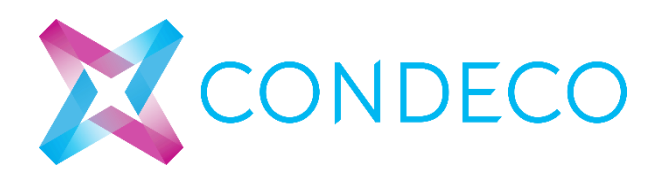

# Service Sirvice Control Condeco JIRA

# JIRA Customer Portal Guide

Version: 1.0

Prepared by: Condeco Group Support

Prepared by: Condeco Global Support 10 Aug 2018

# **Accessing the Jira Self Service Portal**

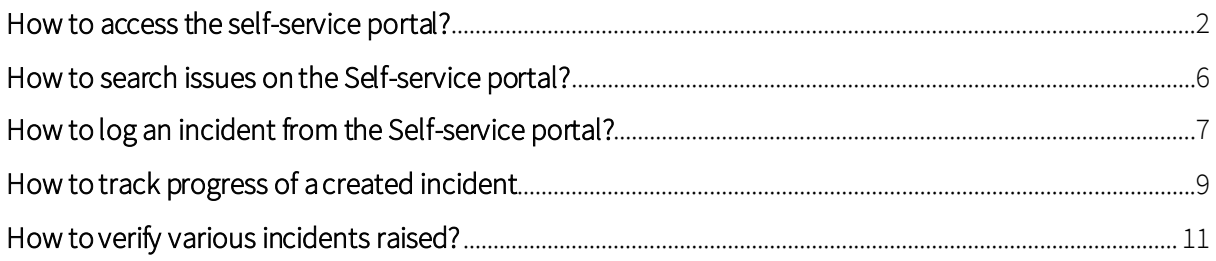

#### **How to access the self-service portal?**

- Log onto the self-service portal using the URL[: https://support.condecosoftware.com](https://support.condecosoftware.com/)
- Users would be directed to the below URL to type in the email address to log in: [https://condecosoftware.atlassian.net/servicedesk/customer/user/login?destination](https://condecosoftware.atlassian.net/servicedesk/customer/user/login?destination=portals) [=portals](https://condecosoftware.atlassian.net/servicedesk/customer/user/login?destination=portals)

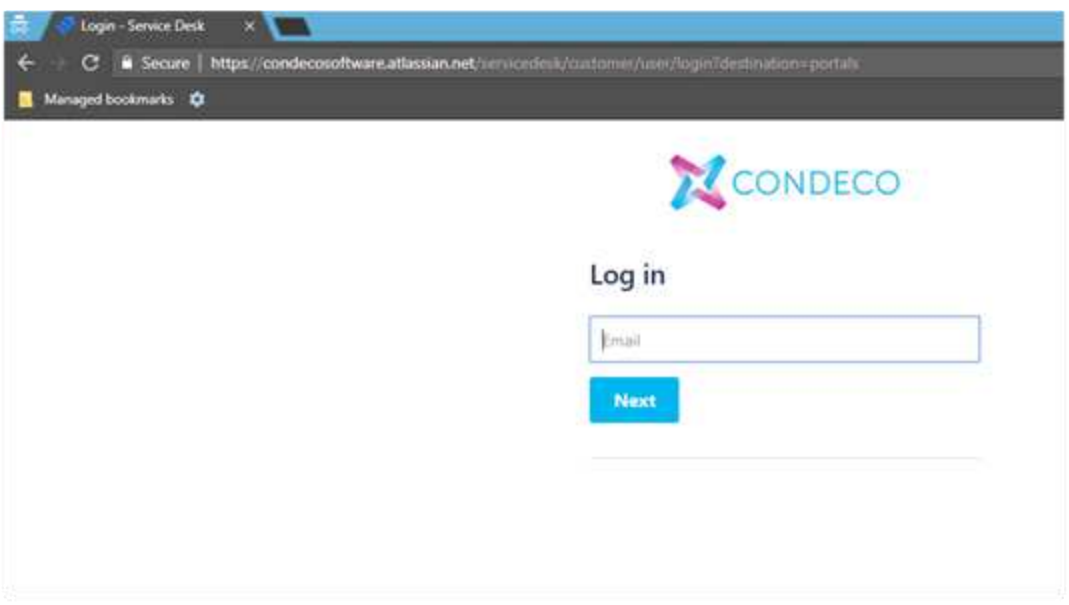

- On the input of the email address, the user shall be prompted for a password
- New users to click on Forgot password to receive the credentials through email

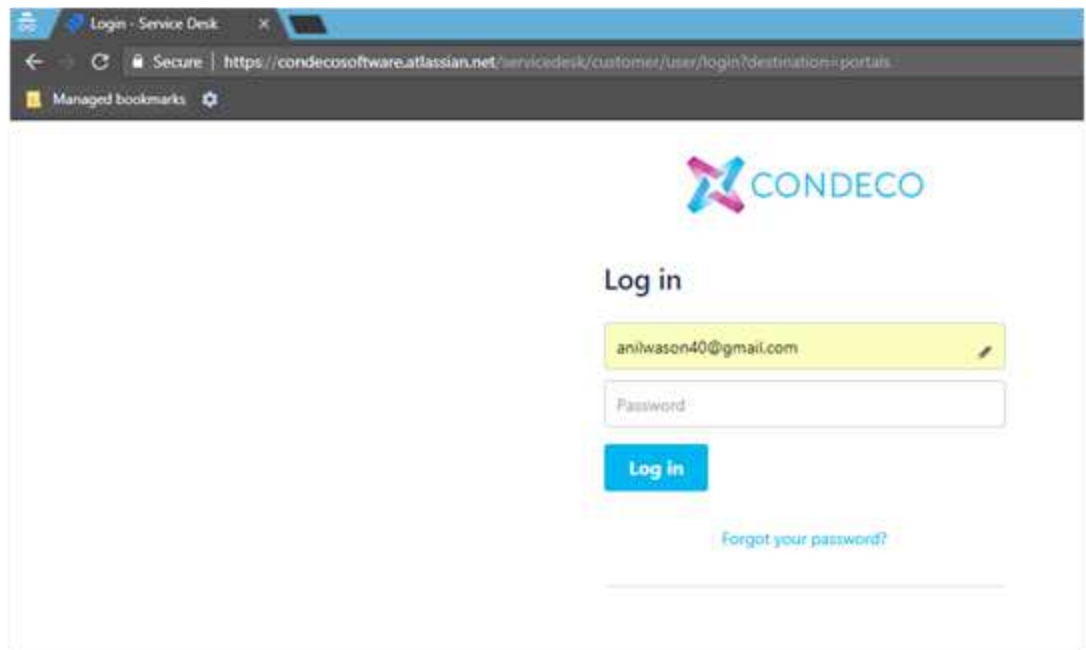

• Once the password is input, users shall be directed to the Customer portal

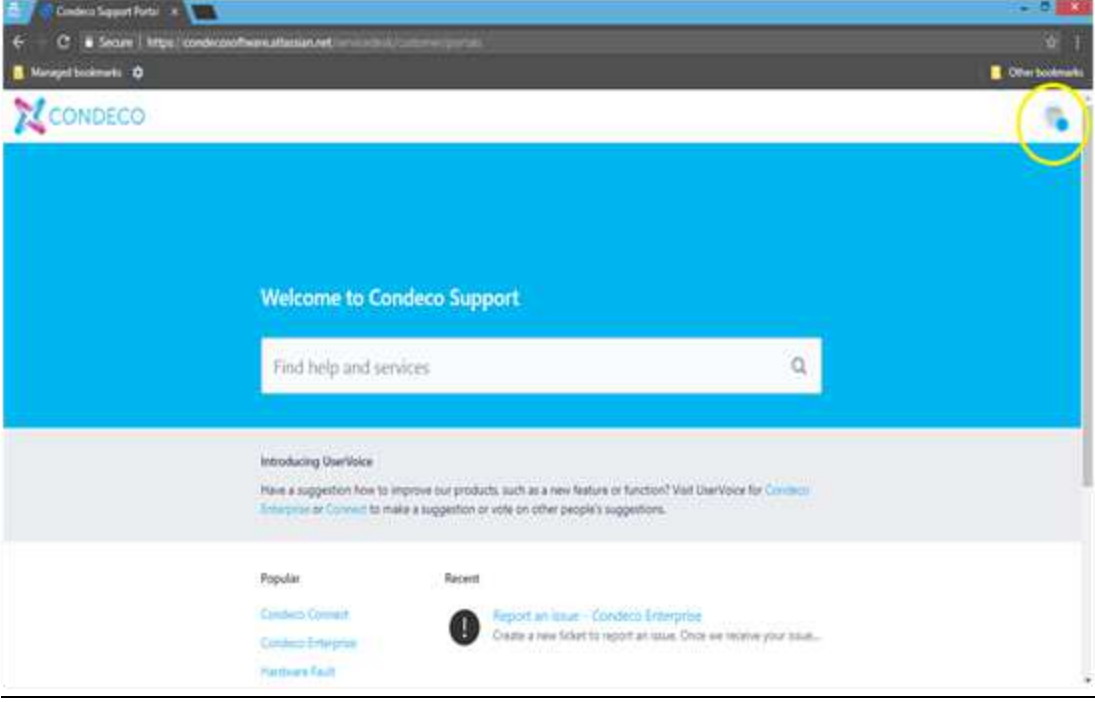

• Click on the icon on the top right-hand corner as highlighted above to amend the profile

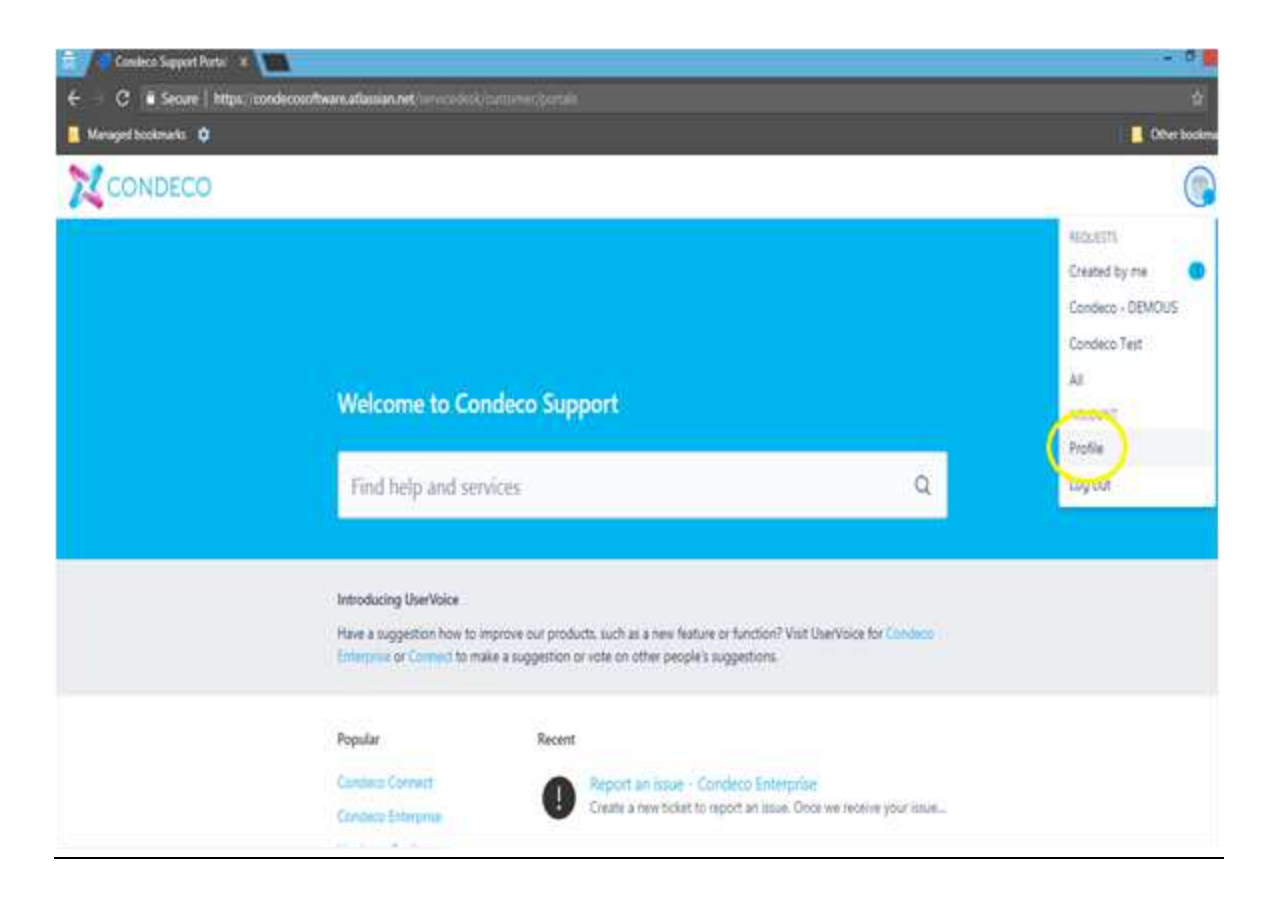

- On the profile page
	- 1. The profile image can be uploaded
	- 2. Email address cannot be amended
	- 3. Password can be updated
	- 4. The user name can be changed

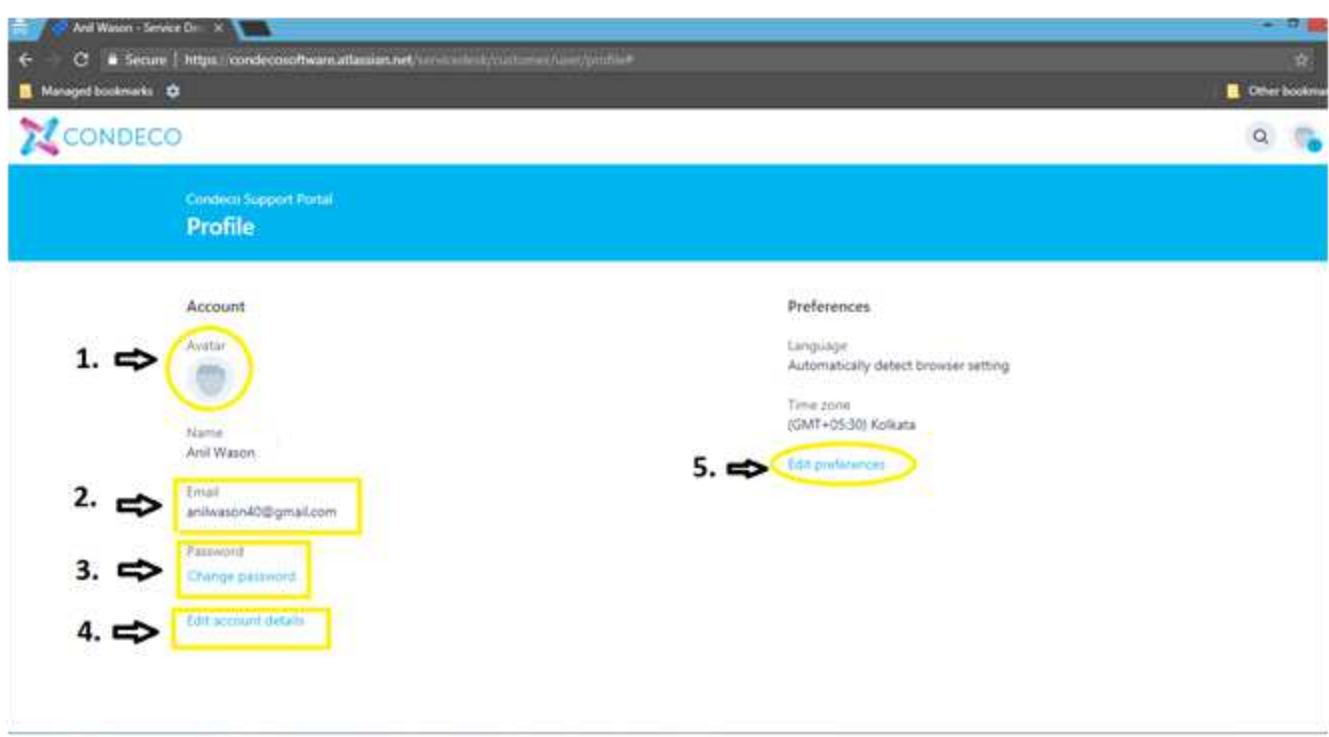

5. Preferences can be edited: Language and Time zone

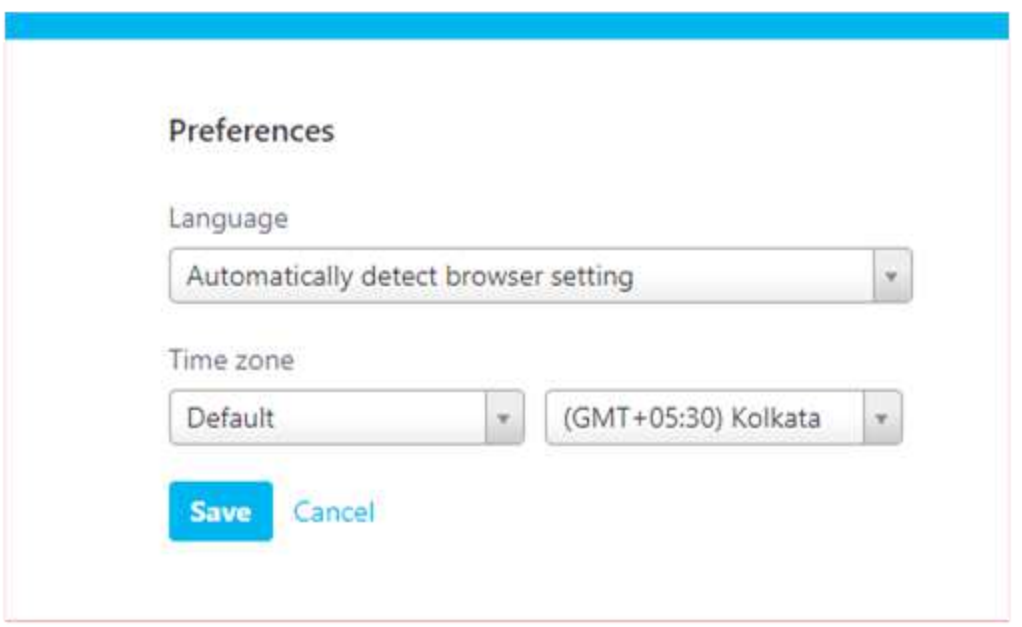

## **How to search issues on the Self-service portal?**

• Click on the magnifying glass on the top right-hand corner

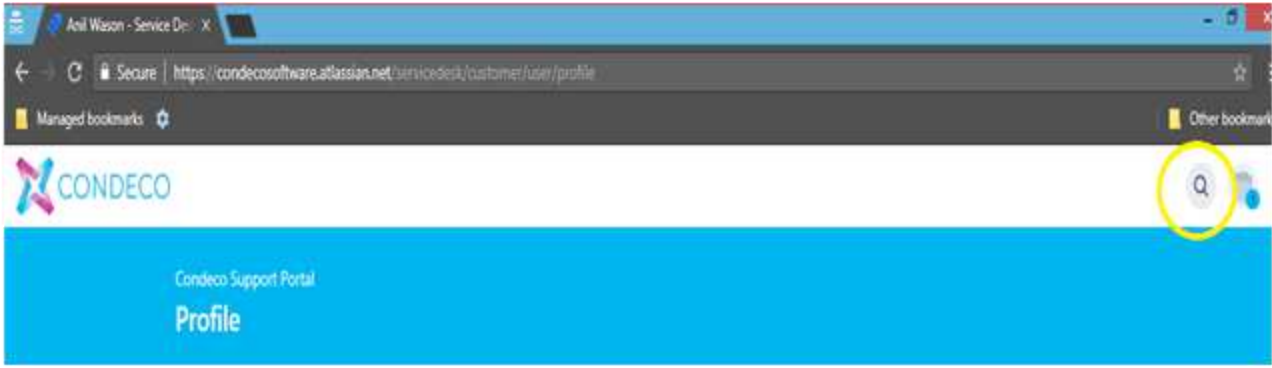

• Type in the concern being faced

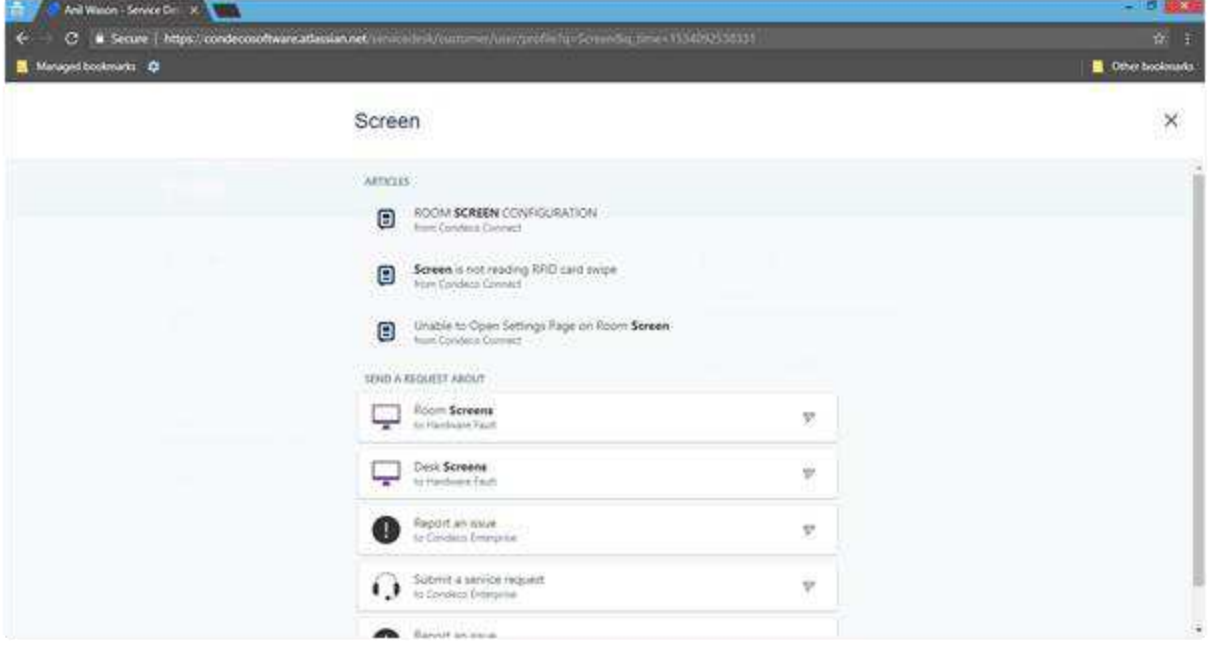

- Various KB articles would open and the one as per requirement can be chosen
- Yes or No can be selected based on the relevance of the article enabling us to continuously improve

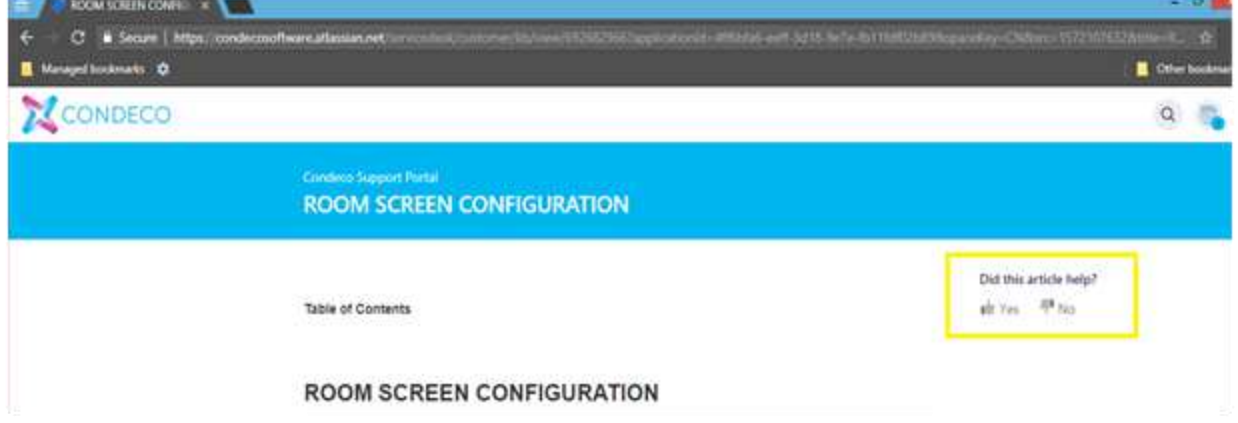

### **How to log an incident from the Self-service portal?**

• Select the product for which the fault is to be reported: Condeco Enterprise/Condeco Connect/Hardware Fault

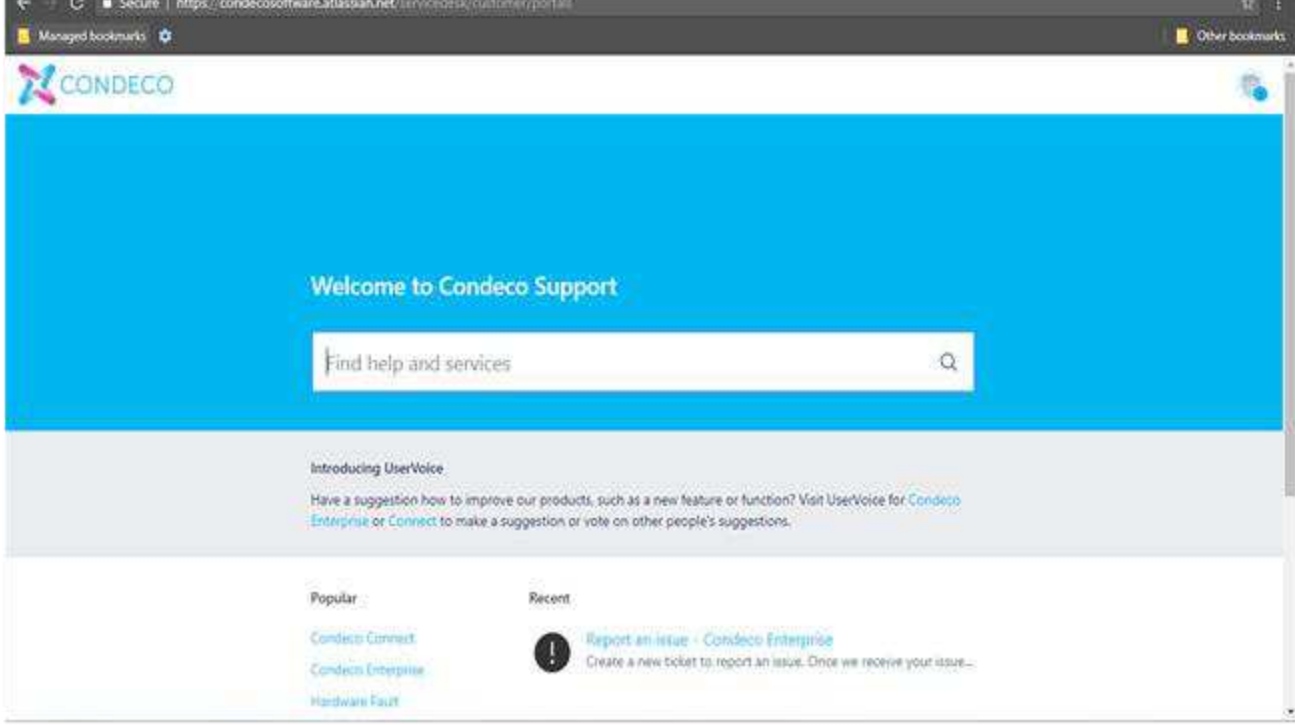

- On selecting Condeco Connect/Condeco enterprise, the below options shall be presented:
	- 1. Ask a question To raise a how to question regarding the product
	- 2. Submit a service request To raise a request regarding the product
	- 3. Report an issue To raise an incident regarding the product

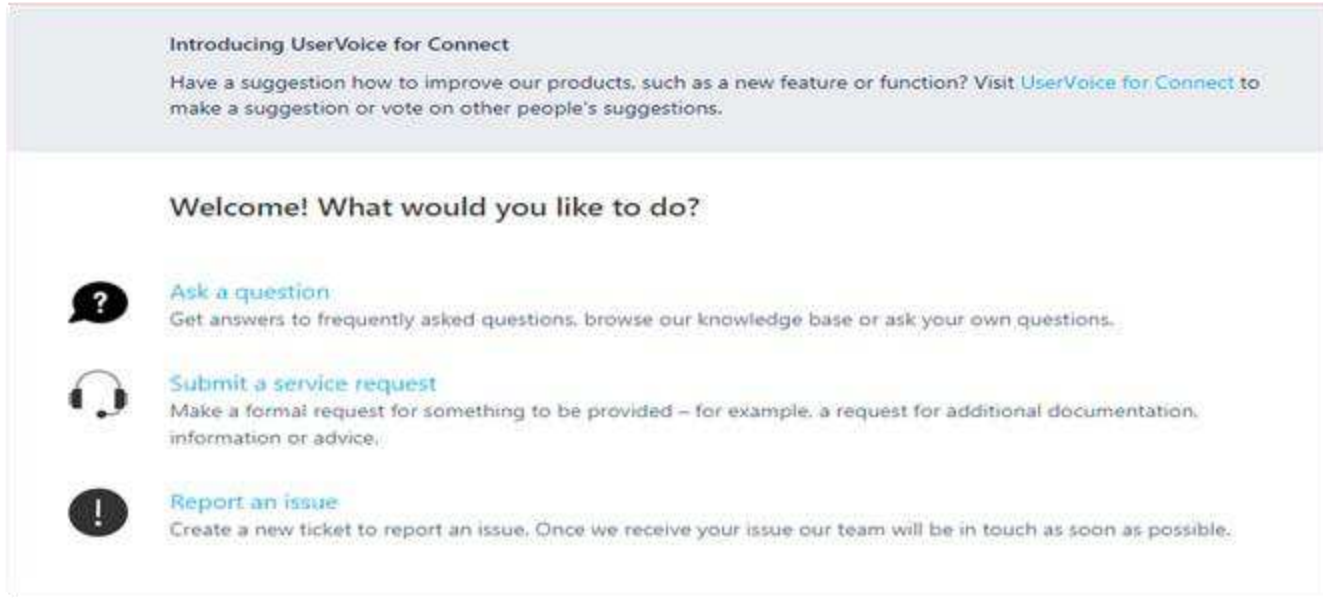

• On selecting either of the three options, the below page would come up to summarise the concern

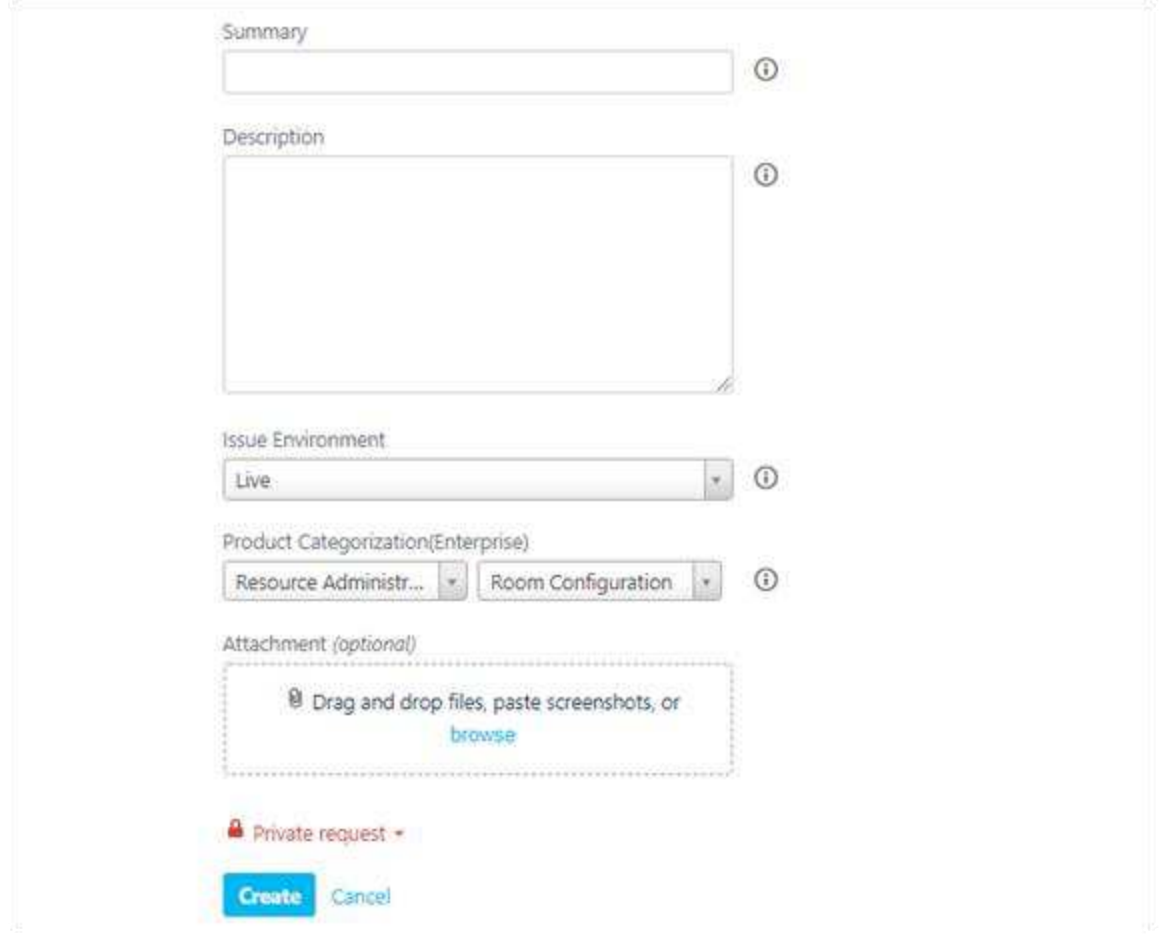

• On selecting User voice, a separate tab would open to voice feature requests

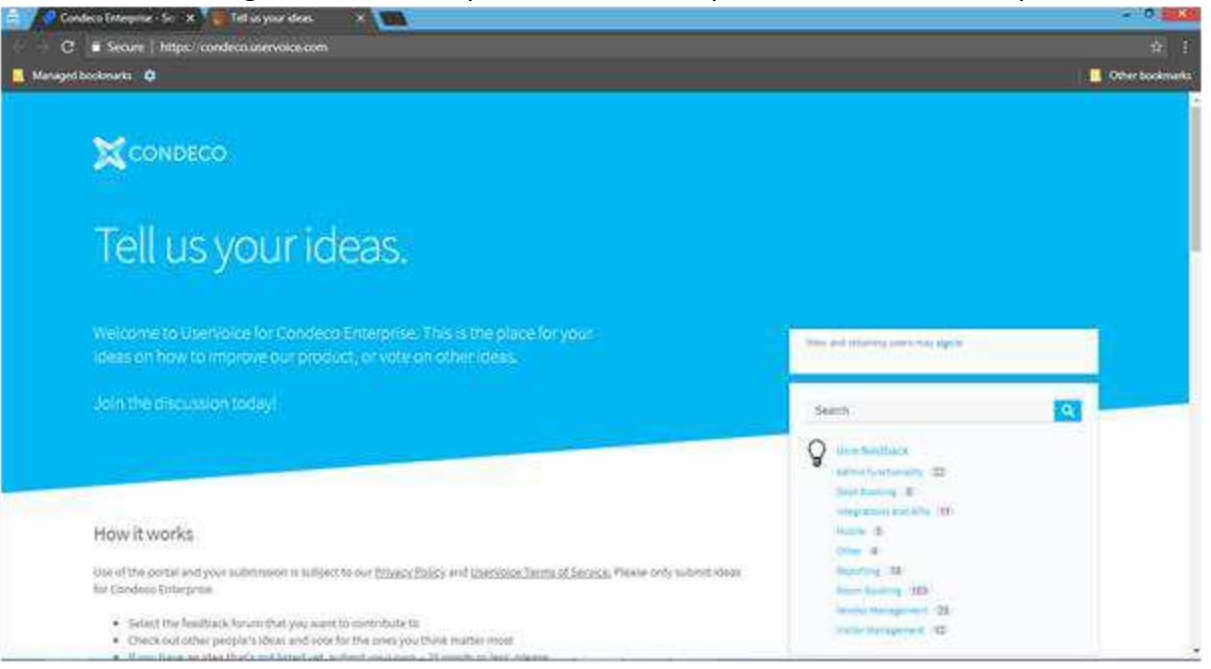

### **How to track progress of a created incident**

• Once an incident is raised, a unique ID shall be generated

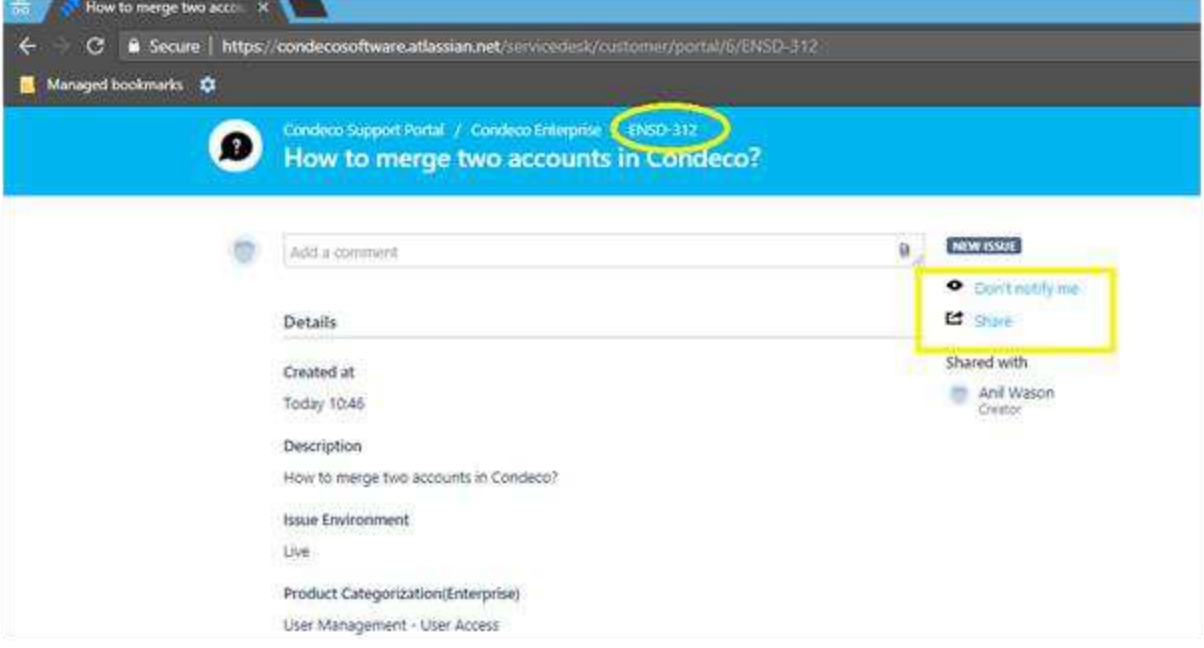

• User can choose to be notified of the progress or share the incident with another user

• Once the incident is assigned to an engineer, the status shall change to in progress

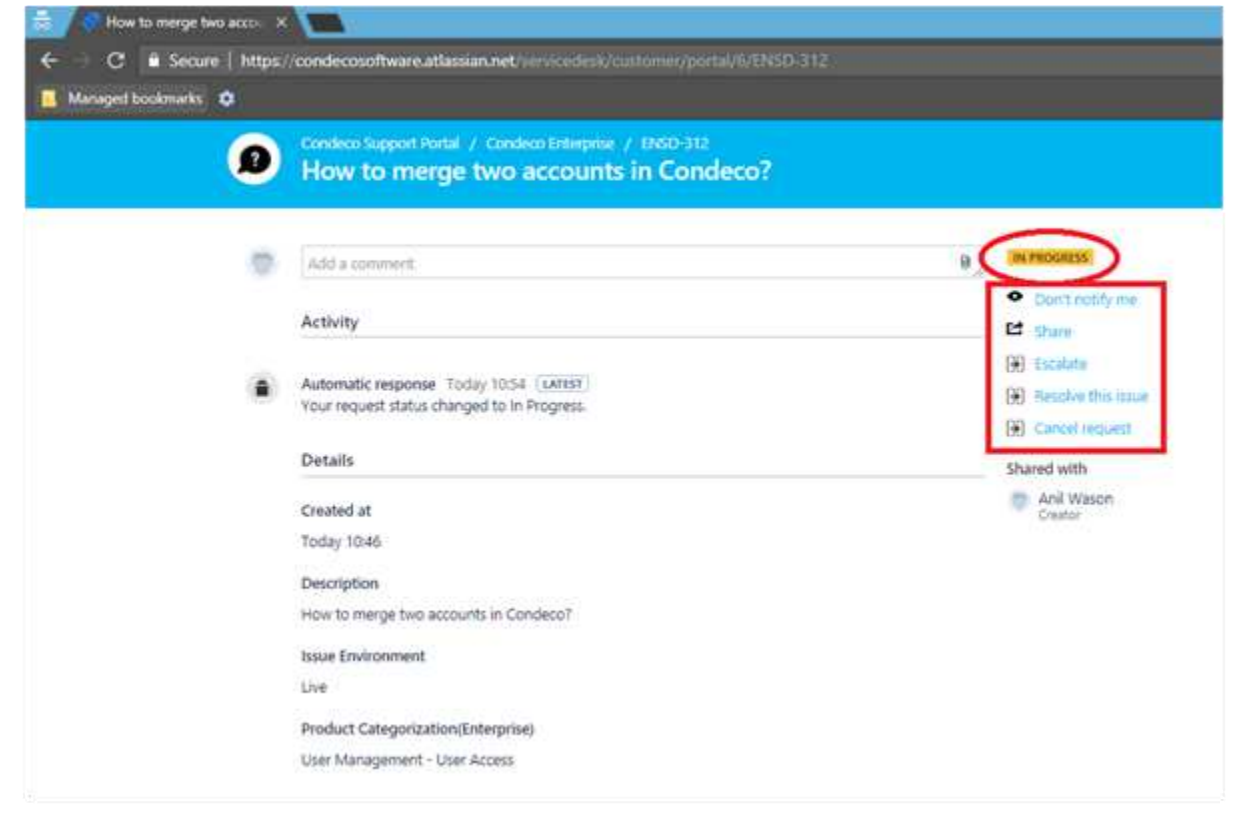

- Once the incident is in progress, user would have the option to escalate or resolve the incident or cancel it depending upon the resolution provided
- When the engineer actions the incident, their response shall be shared with the user as per below:

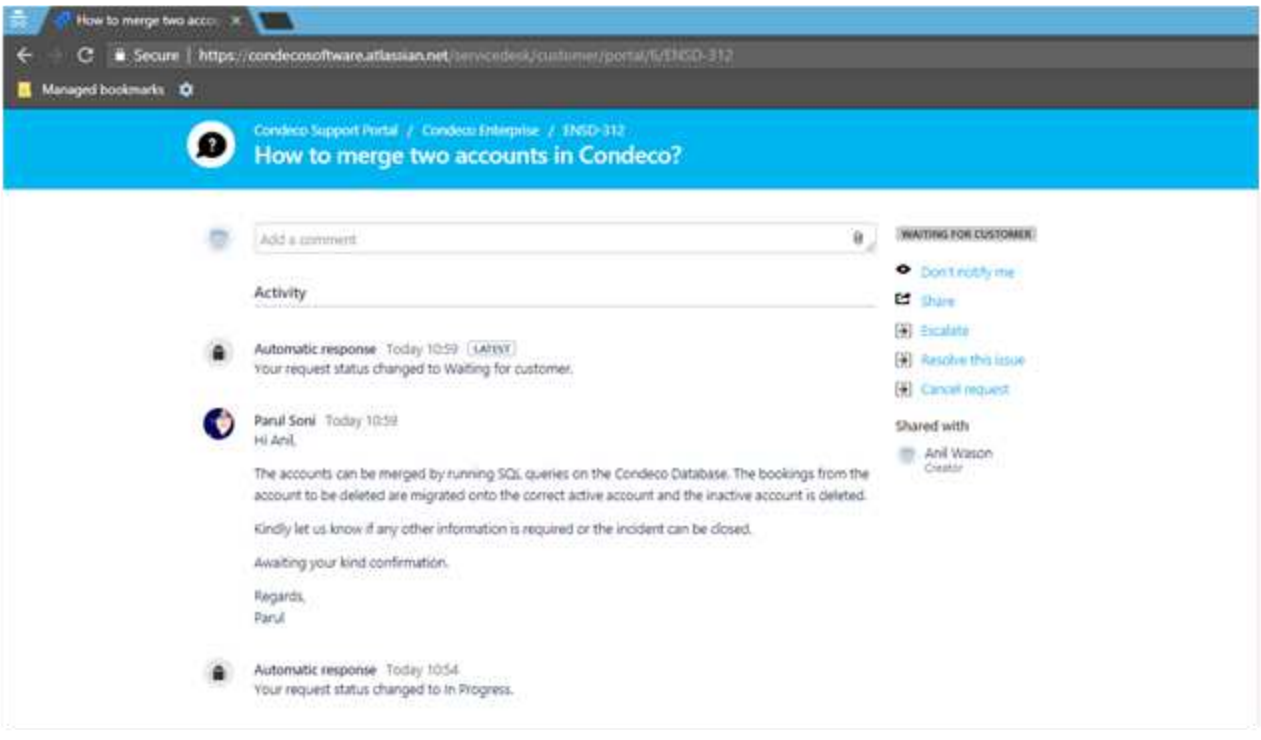

- In case of further concerns, a comment can be posted for the engineer to assist
- On Adding a comment, the incident status shall be changed to in progress for the engineer to assist further

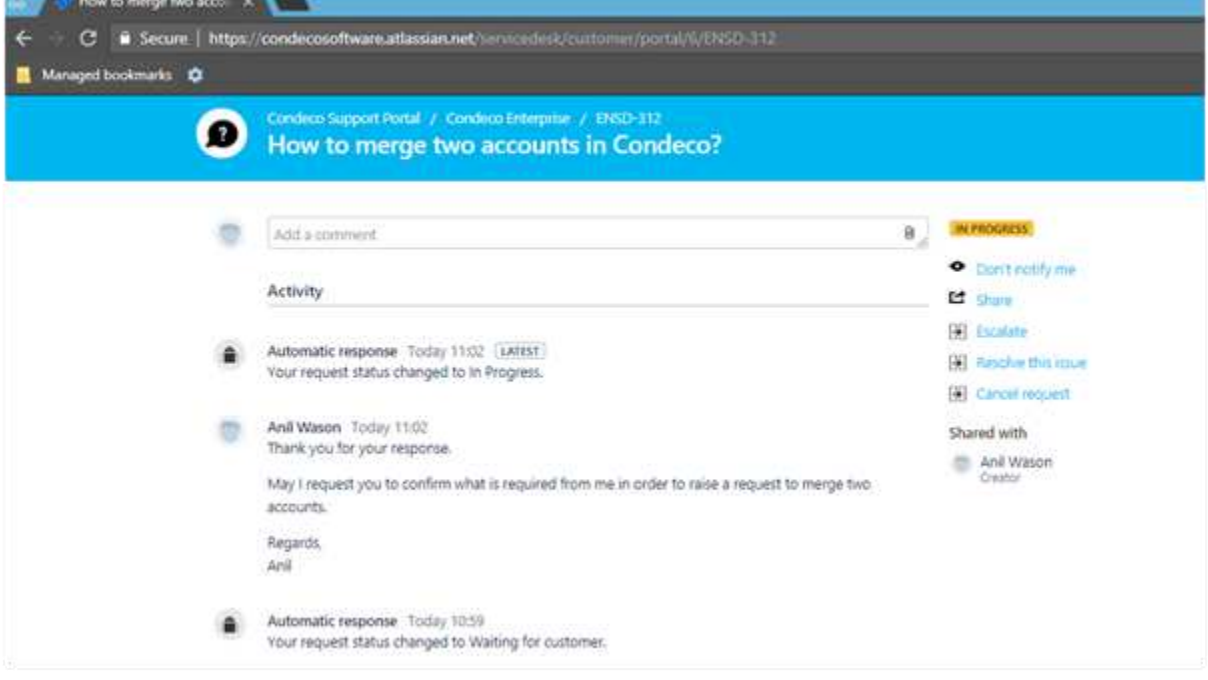

• Once the issue is resolved, select resolve the issue to resolve the incident

## **How to verify various incidents raised?**

- Log into the Condeco Self-service portal
- If the user email is associated with multiple companies, the requisite can be chosen from the image icon on the top right-hand corner

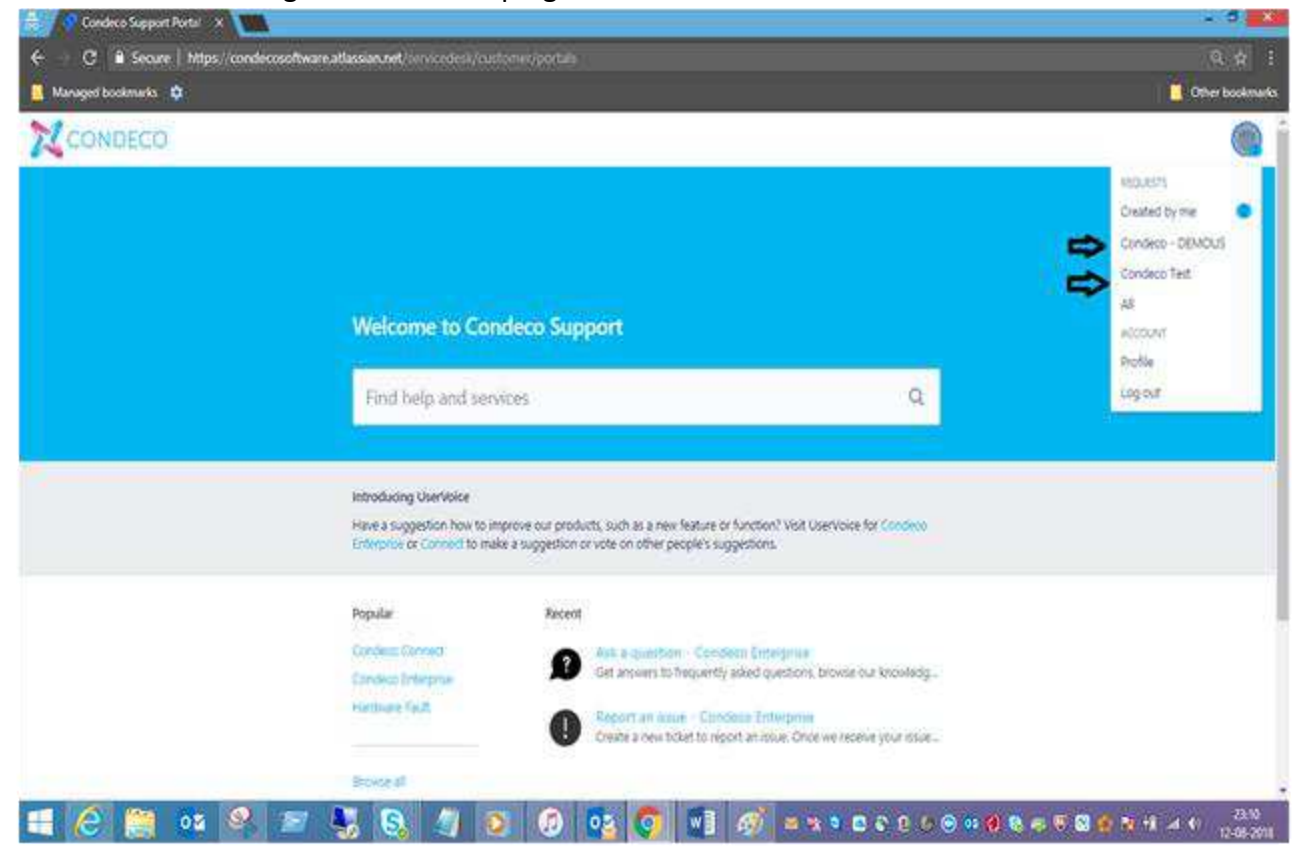

• Once the company is selected, all the incidents can be verified, and their status be toggled

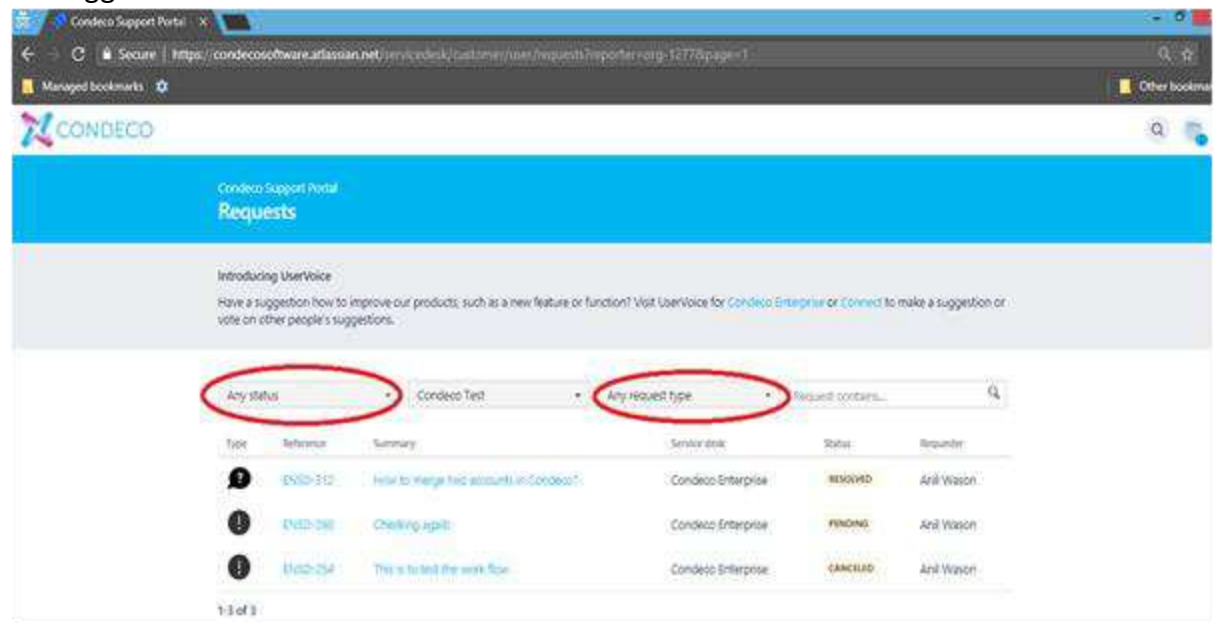